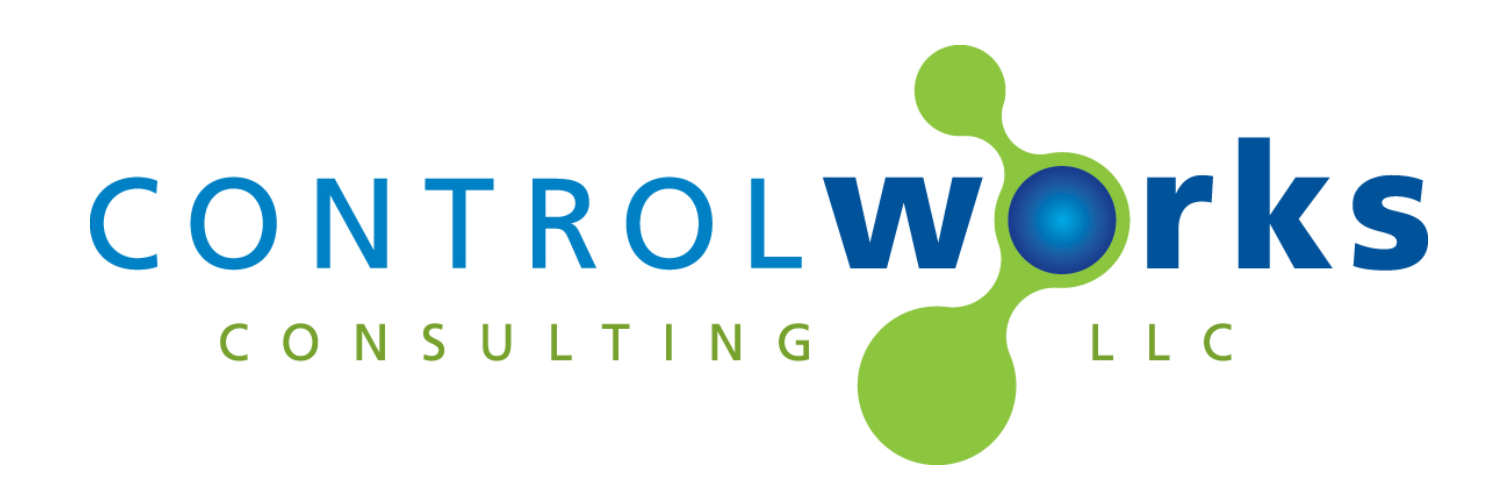

# Pentair IntelliCenter v2.0.1 SIMPL Window Module Application Guide

# **Description**

<span id="page-0-0"></span>The SIMPL Windows Module allows control of a Pentair IntelliCenter via TCP/IP. The SIMPL windows version of this module supports 2 bodies of water and their filter circuits, 60 Circuits, 30 Feature Circuits, 30 Circuit Groups, 2 IntelliChem's, 2 IntelliChlor's.

<span id="page-0-1"></span>This Module uses an Instance License that can be obtained at [store.controlworks.com.](http://www.controlworks.com/) Each combination of Crestron processor and IntelliCenter Controller requires a separate license in order to function. See below for detailed instructions on license ordering and activation.

## **Supported Processors**

Any 3-series or 4-series processor that supports Ethernet and Direct Sockets.

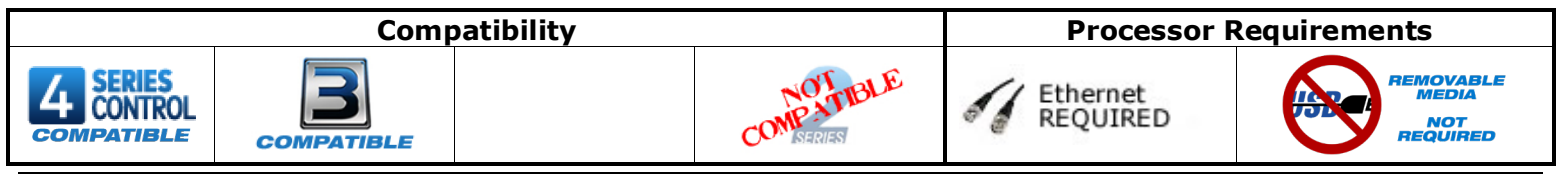

# Contents

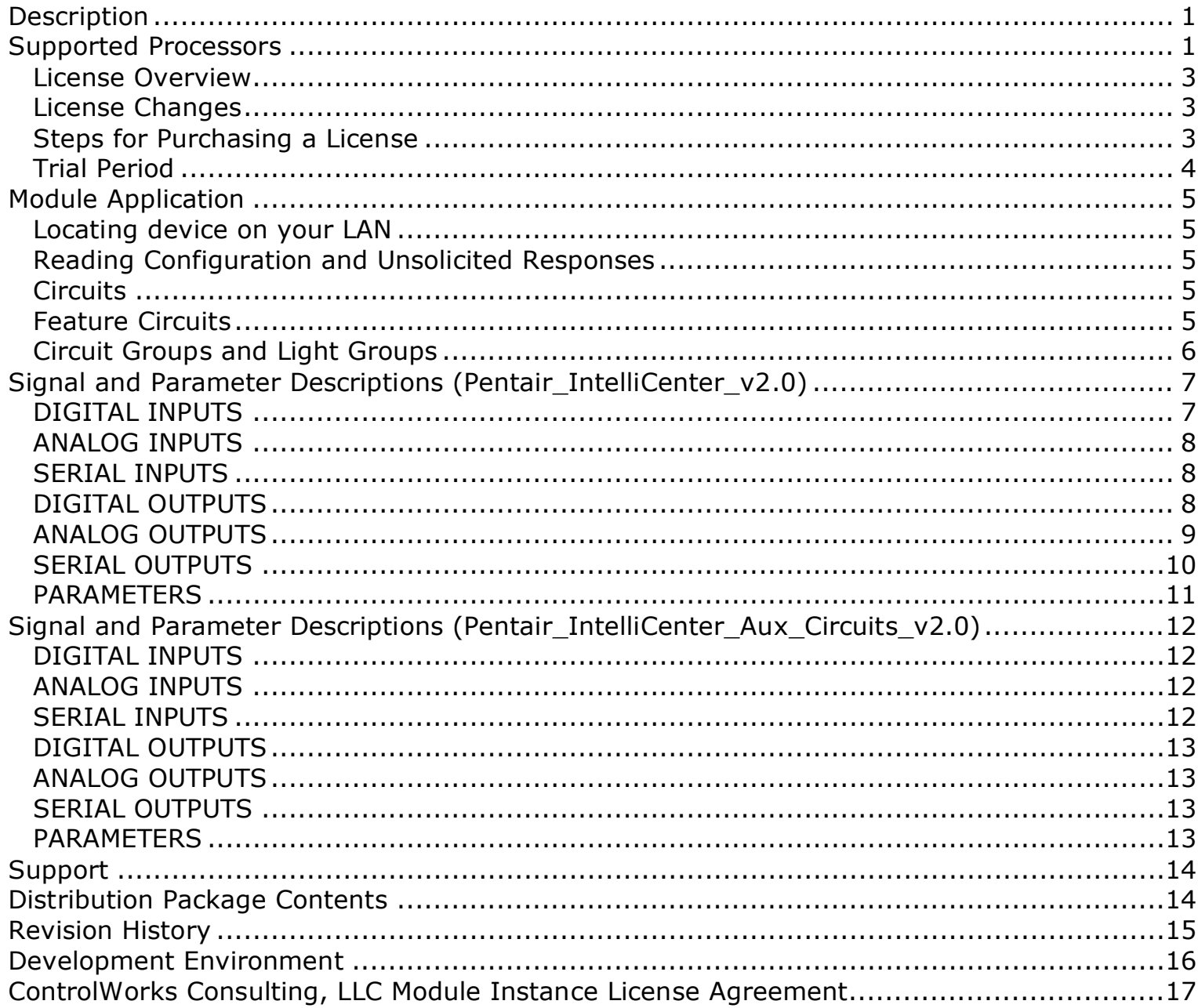

### <span id="page-2-0"></span>**License Overview**

This Module requires an Instance License that can be obtained here

[http://www.controlworks.com/Modules/Product.aspx?pid=3119.](http://www.controlworks.com/Modules/Product.aspx?pid=3119) Each Module in a program requires a separate license in order to function. Licenses are tied to the Crestron processor and IntelliCenter combination.

### <span id="page-2-1"></span>**License Changes**

If a device fails and is replaced (IntelliCenter Control Panel or Crestron Processor) the license will need to be updated. ControlWorks offers one complimentary transfer of the license as described in the ControlWorks Consulting, LLC License Agreement. Subsequent changes to either device (IntelliCenter or Crestron Processor) will be assessed a handling fee to transfer the license. We encourage the use of our 30-minute [trial period](#page-3-0) to allow for testing and evaluation prior to purchasing licenses.

### <span id="page-2-2"></span>**Steps for Purchasing a License**

Licenses are tied to the Crestron Processor and IntelliCenter combination. The steps below outline how to purchase a license and activate your module.

- 1. Ensure the IntelliCenter is connected to a network and can be reached by the Crestron processor.
- 2. Ensure the [reboot finished] signal on the module is being latched high (not pulsed i.e. not using a STEPPER, MV, and not driven from an out\* from a SR or equivalent) after boot. See the demo program for an example.
- 3. Open Text Console in toolbox, connect to the processor.
- 4. Ensure the processor has DNS servers by using the command [LISTDNS].

| AV3>listdns<br>Device ID | TableStart: [DNS Servers]<br>TP | Issued By |
|--------------------------|---------------------------------|-----------|
| Device O                 | 10.2.0.5                        | DHCP      |
| Device 1                 | 10.255.1.2                      | DHCP      |

**Figure 1- LISTDNS Example**

- 5.
- a. If no DNS servers are present, add them by using [ADDDNS <DNS server>] or using the Ethernet Addressing dialog box.<br>avaxaddans 8.8.8.8

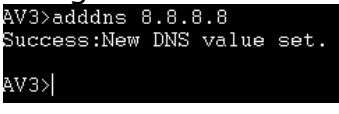

**Figure 2 - ADDDNS Example**

b. You can also test your DNS server by using the command [TESTDNS]

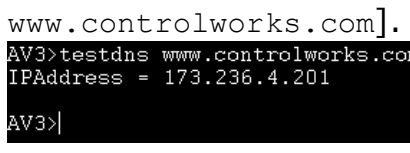

#### **Figure 3 - TESTDNS Example**

- 6. Load your program to the processor.
- 7. After the program has been loaded, in text console, use the command  $[UCMD:$   $\leq$  program slot number> "GET ACTIVATION INFO"]. i.e UCMD:1 "GET ACTIVATION INFO" This will provide you with an activation key.<br>CP3>ucmd:1 "GETACTIVATIONINFO"<br>S-2.1: Activation key for ControlWorks.com: 00107f

#### **Figure 4 - GETACTIVATIONINFO Example**

- 8. In a web browser, browse to [http://www.controlworks.com/Modules/Product.aspx?pid=3119.](http://www.controlworks.com/Modules/Product.aspx?pid=3119) The website will prompt you for the Activation Key and Site Name. Enter the Activation Key from the processor and a Site Name of your choosing (the Site Name is an aid for your future reference and to help speed support if required, but is not part of the license), then click the proceed button to go through the checkout process.
- 9. After the checkout process has completed, in text console issue the command [UCMD: <program] slot number> "RETRYAUTH"], or restart the program, and the module will attempt to contact the activation server to retrieve its license. Once activated, the [module\_authorized] will be high.<br>CP3>ucmd:1 "RETRYAUTH"

-2.1: Retrying DoorBird authorization for all module instances, this may take a moment

#### **Figure 5 - RETRYAUTH Example**

Once the module has activated its license, the license information is stored on the processor and the module will not need to reach the ControlWorks activation server for any reason. Certain Crestron recovery or troubleshooting procedures may clear the license information; if this occurs the module will automatically connect to the ControlWorks activation server to check for a license. Should the module require to reach out to the ControlWorks server to receive its license, this process will attempt to occur automatically and be transparent to the user as long as the processor has internet access.

If your processor is not connected to the Internet, after purchasing a license please contact us via email support@controlworks.com or call us at 440-449-1100 for the offline licensing procedure. ControlWorks normal office hours are 9 AM to 5 PM Eastern, Monday through Friday, excluding holidays. You will need to provide the key noted in step 4.

#### <span id="page-3-0"></span>**Trial Period**

To aid testing your programming before deployment, the module includes a complimentary trial period of 30 minutes; during this time the module is fully functional. Trial functionality only works for systems that have an active Internet connection and are able to reach ControlWorks' activation servers.

When the [reboot finished] signal is held high, the module will attempt to activate. If the module has not been previously activated and doesn't find a valid license when checking the activation server, the trial period will be enabled for 30 minutes. After 30 minutes, the module will automatically attempt reactivation. If a license has been purchased, the module will retain full functionality; if a license has not been purchased the module will be disabled. If you are developing in a lab or staging environment, simply restart your program to reset the trial period

To prevent abuse of this service, the total number of trial activations for any individual IntelliCenter or Crestron Processor may be limited in ControlWorks sole discretion.

# **Module Application**

### <span id="page-4-1"></span><span id="page-4-0"></span>**Locating device on your LAN**

From the touchscreen located on the IntelliCenter controller, select Settings -> Advanced System Configuration -> Network and WiFi setup. On that page, the IP address will be displayed.

### <span id="page-4-2"></span>**Reading Configuration and Unsolicited Responses**

The Pentair IntelliCenter provides unsolicited responses after the Module has subscribed to requested values. After the Module validates its license or trial status and is connected to the IntelliCenter, the Module will read the configuration, and setup subscriptions to receive change of state messages. If your configuration changes on the pool controller, restarting the program or processor will acquire all new data points from the IntelliCenter and the updated configuration will be reflected on the module.

Additionally, if the TCP/IP connection between the Crestron processor is lost and reconnects for any reason, for example, removing and restoring Ethernet link, rebooting a network switch, the Module will automatically rebuild the configuration and update the User Interfaces when connectivity is restored.

### <span id="page-4-3"></span>**Circuits**

The assignment of Aux Relays to Circuits is automatically preformed by the IntelliCenter. To determine what Circuit number your aux relay is attached to:

- Place the Pentair\_IntelliCenter\_v2.0(ControlWorks) module in your program, set the Module Instance ID, compile and load.
- Once the main module has read the configuration, in debugger, view the  $\lceil$  circuit# available] and [circuit#\_name\$] to determine where your desired aux has been assigned by the IntelliCenter controller.
- Then insert a Pentiar IntelliCenter Aux Circuits v2.0 (ControlWorks) into your program for each Circuit you wish to control.

The Pentiar\_IntelliCenter\_Aux\_Circuits\_v2.0\_(ControlWorks) allows you to control circuits individual attributes i.e. colors as needed.

Each Aux Circuit module has two parameters, Main Pentair IntelliCenter Module ID and Circuit Number. Set the Main Pentair IntelliCenter Module ID in the Aux Circuit Module to match the Instance ID parameter on the Main Pentair IntelCenter in which the Circuit is located.

### <span id="page-4-4"></span>**Feature Circuits**

Similar to Circuits, the IntelliCenter assigns feature circuits dynamically. To determine what feature circuit your feature circuit id is attached to, place the main Pentair\_IntelliCenter\_v2.0(ControlWorks) module in your program, compile and load.

Once the module has read the configuration, in debugger, view the  $\lceil$  feature circuit# available] and [feature\_circuit#\_name\$] to determine where your desired feature circuit has been placed.

Unlike the aux circuits, feature circuits are on/off control only and do not need an additional module to control them. Control of these circuits is located on the main module.

### <span id="page-5-0"></span>**Circuit Groups and Light Groups**

With Circuit Groups and Light Groups the pool contractor may assign circuits or lights to perform a macro. Although the Circuit Groups and Light Groups are featured in different menus on the IntelliCenter, they are both presented in the Circuit Groups section of the module. These Circuits have on and off functionality only.

Same as Circuits and Feature Circuits, the IntelliCenter assigns Circuit Groups dynamically.

#### **Knowledge Base**

Please be sure to visit our Knowledge Base for additional information that can assist in developing your solutions.<http://controlworks.com/ResourceLibrary/KnowledgeBase.aspx>

# <span id="page-6-0"></span>**Signal and Parameter Descriptions (Pentair\_IntelliCenter\_v2.0)**

Bracketed signals such as "[signal\_name]" are optional signals

<span id="page-6-1"></span>**DIGITAL INPUTS**

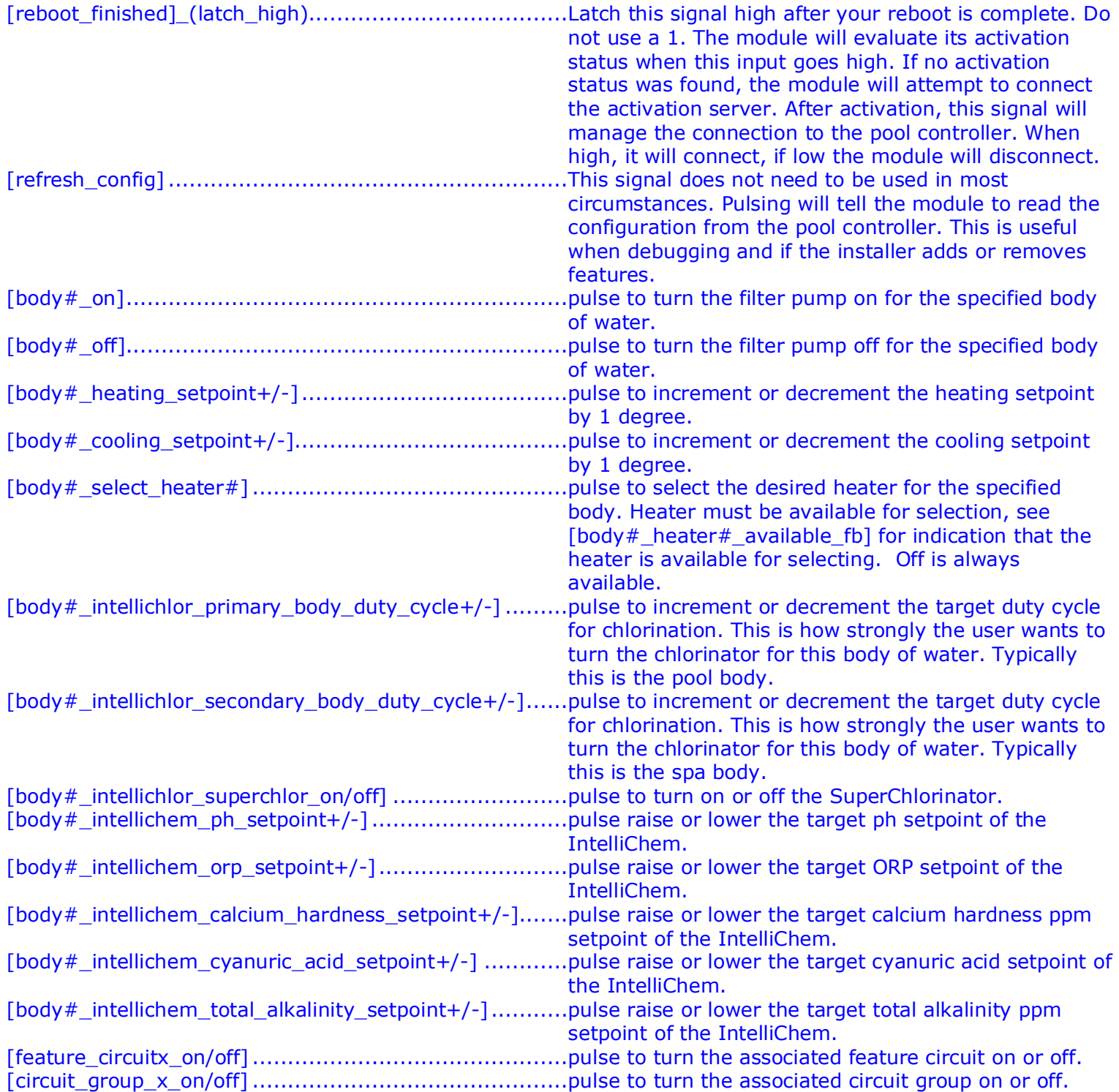

### <span id="page-7-1"></span>**SERIAL INPUTS**

<span id="page-7-0"></span>.

<span id="page-7-2"></span>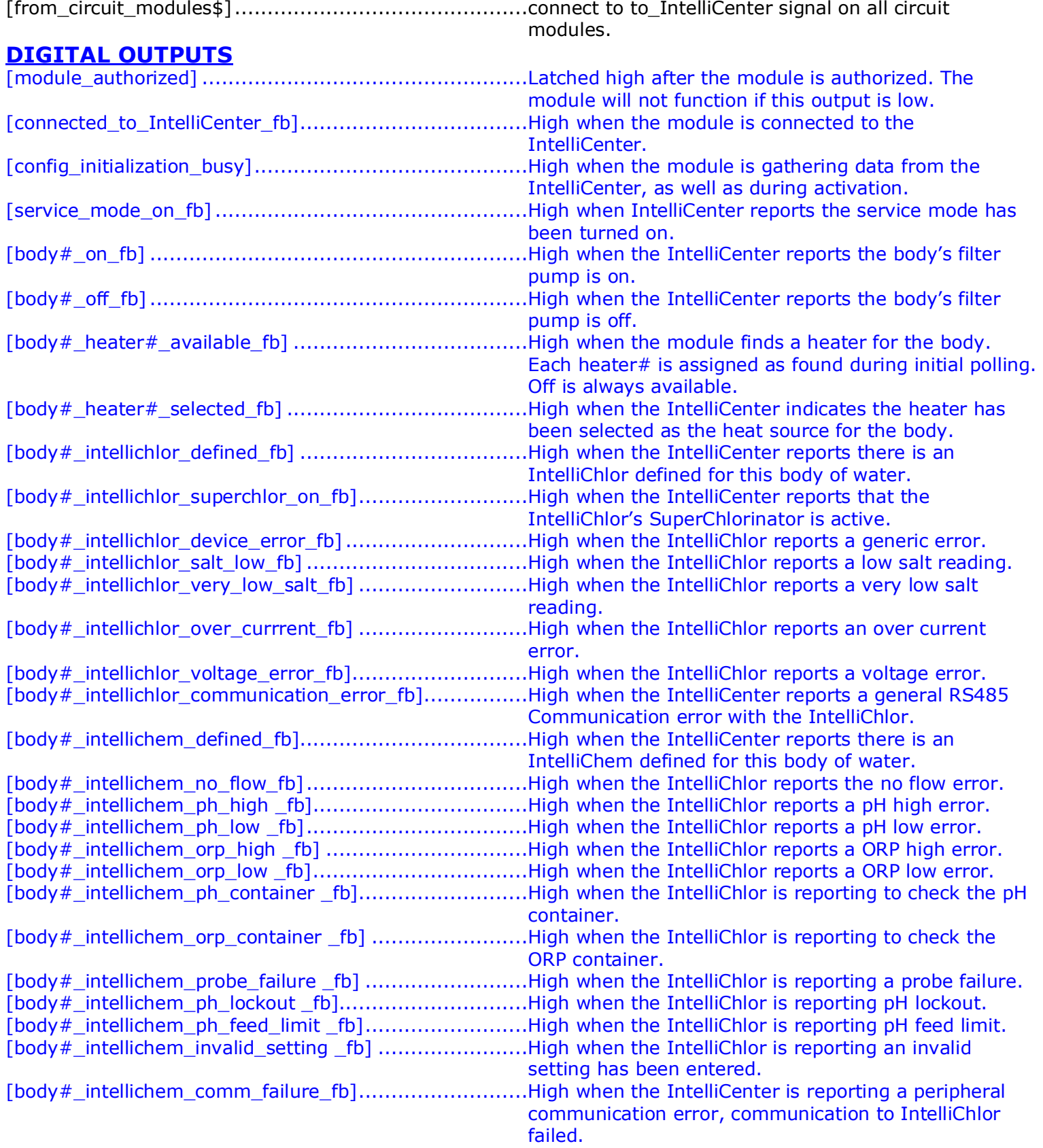

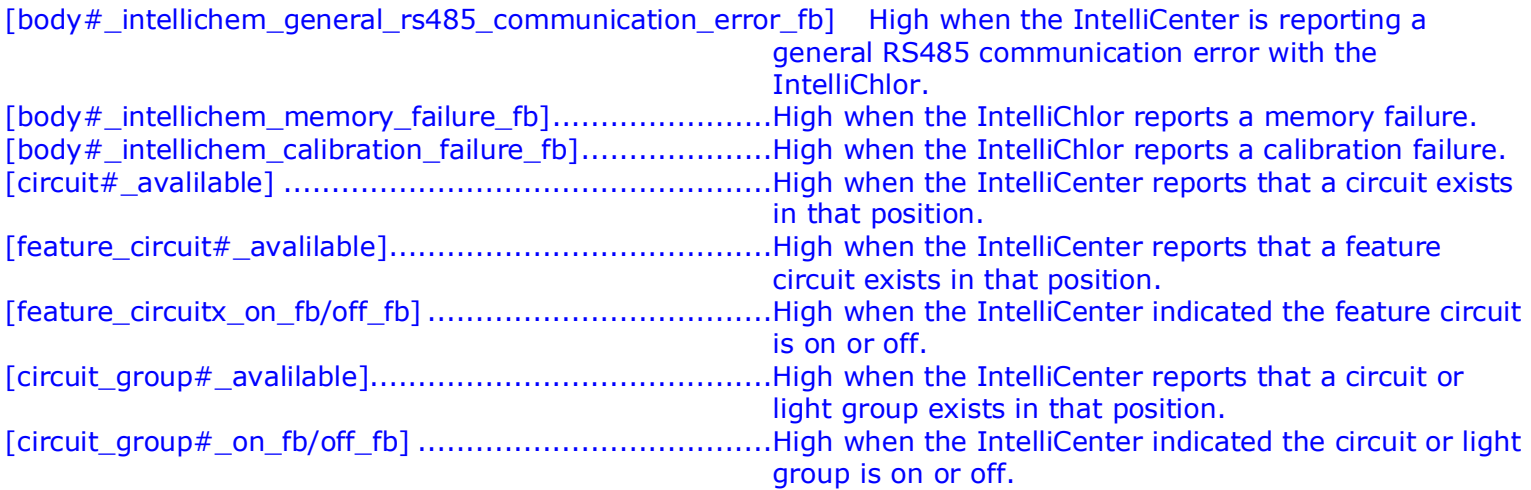

### <span id="page-8-0"></span>**ANALOG OUTPUTS**

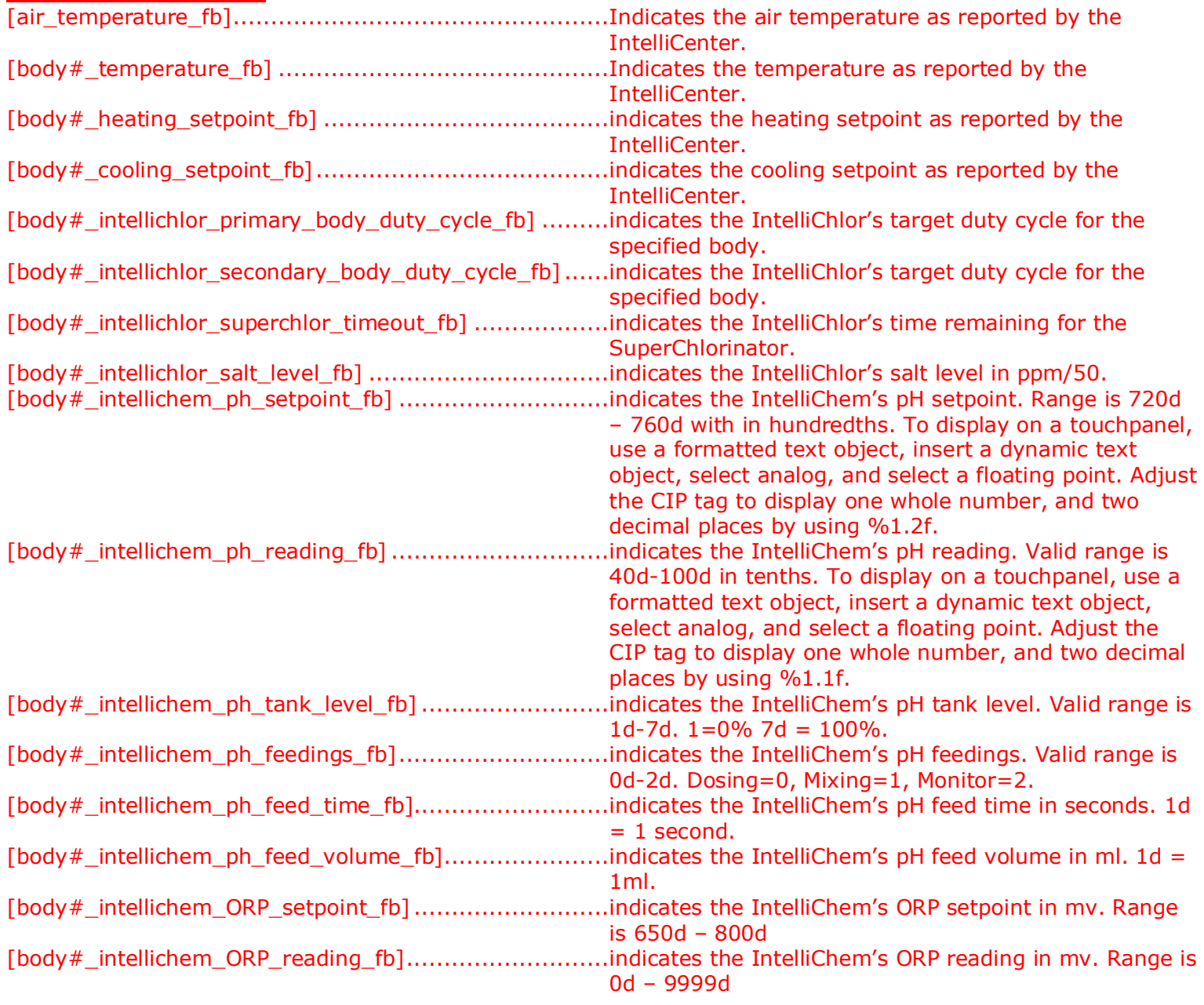

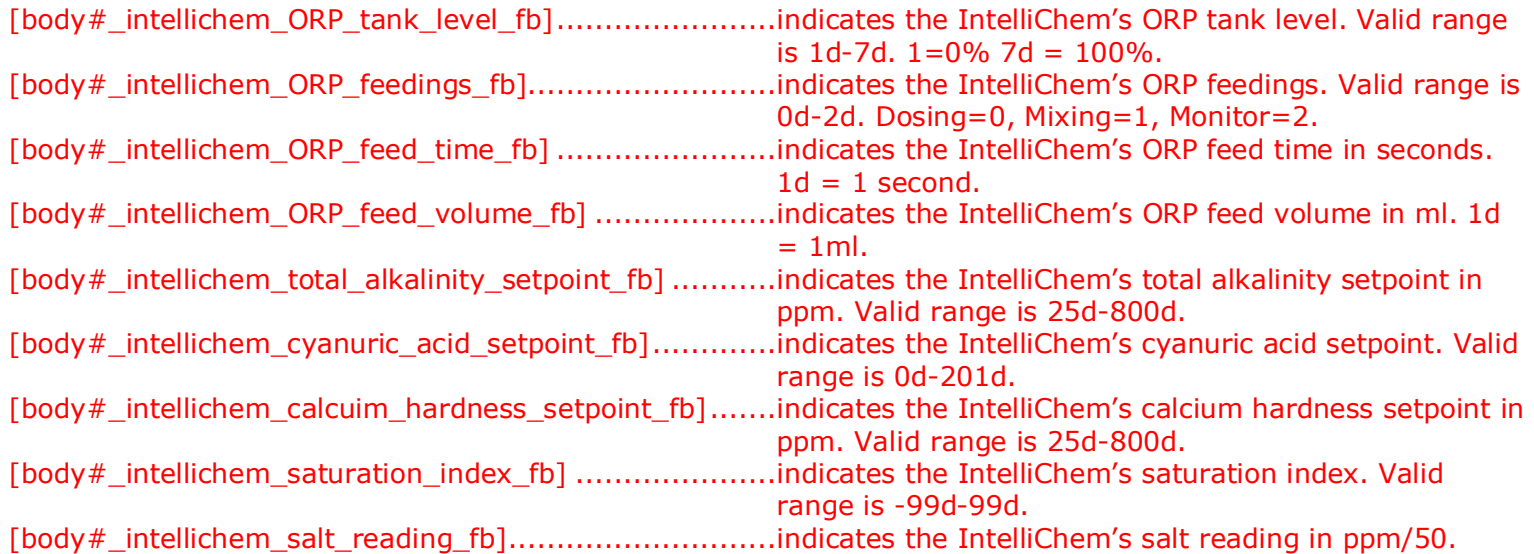

### <span id="page-9-0"></span>**SERIAL OUTPUTS**

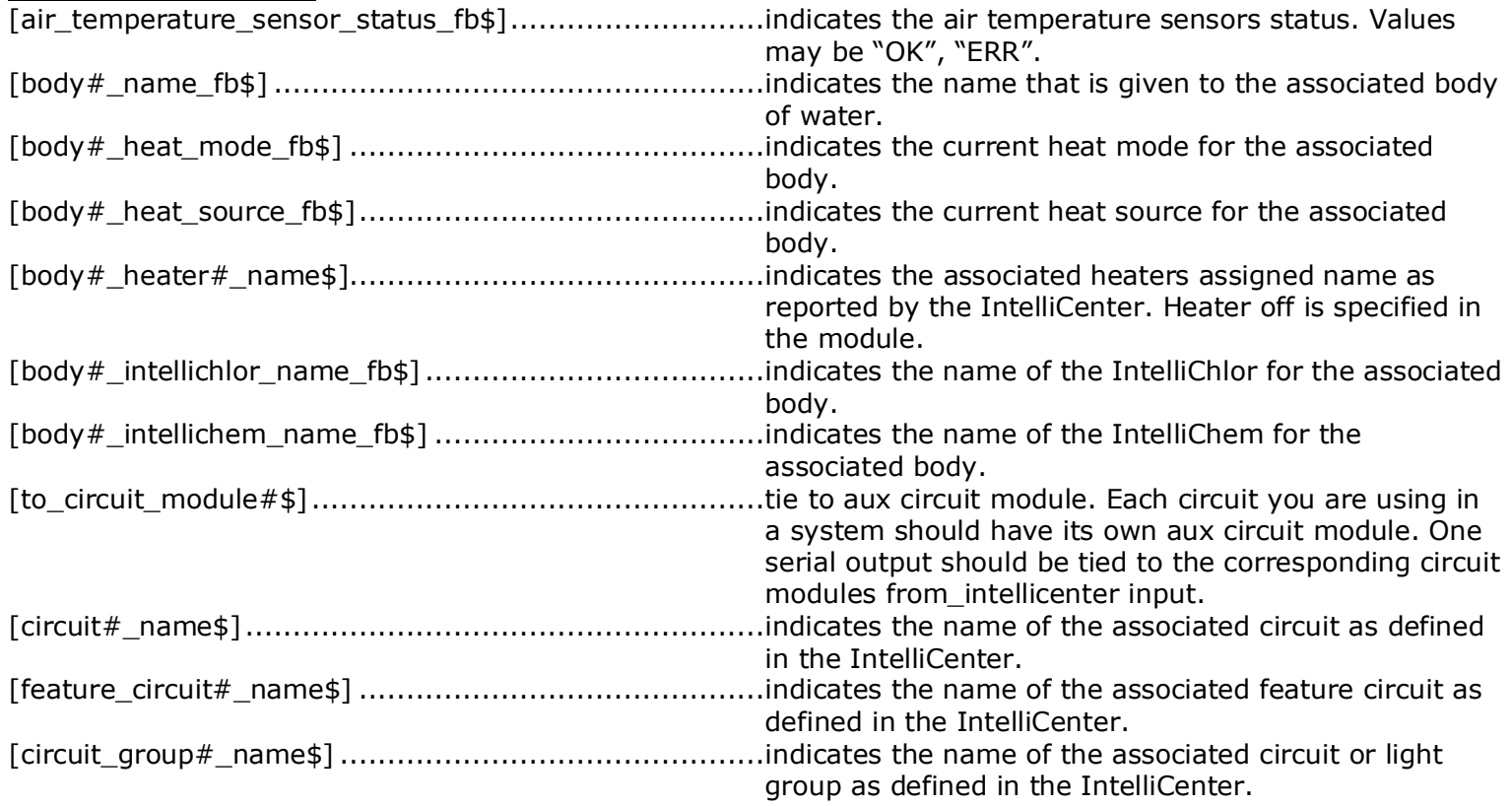

### <span id="page-10-0"></span>**PARAMETERS**

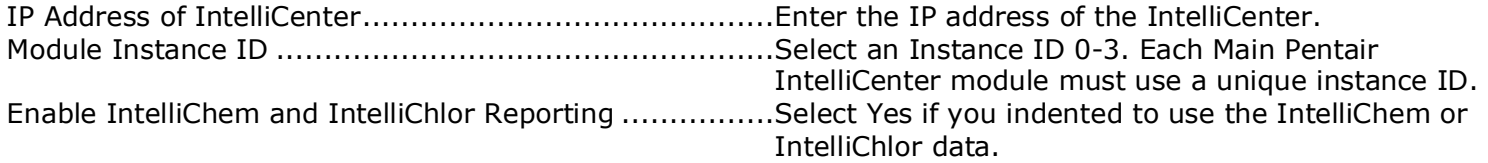

# **Signal and Parameter Descriptions (Pentair\_IntelliCenter\_Aux\_Circuits\_v2.0)**

Bracketed signals such as "[signal\_name]" are optional signals

### <span id="page-11-1"></span><span id="page-11-0"></span>**DIGITAL INPUTS**

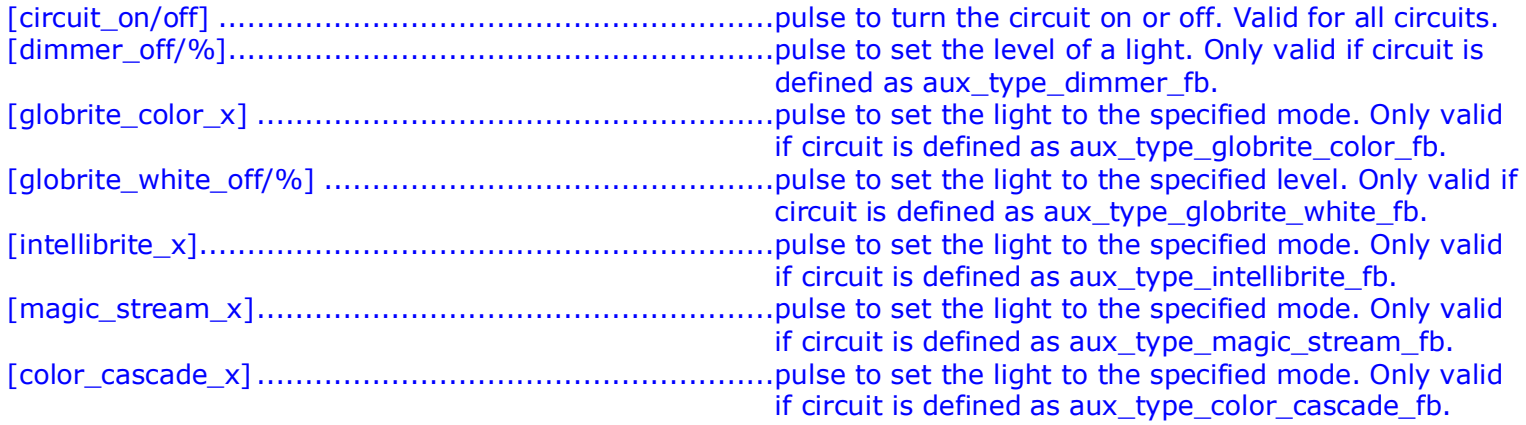

### <span id="page-11-2"></span>**ANALOG INPUTS**

#### <span id="page-11-3"></span>. **SERIAL INPUTS**

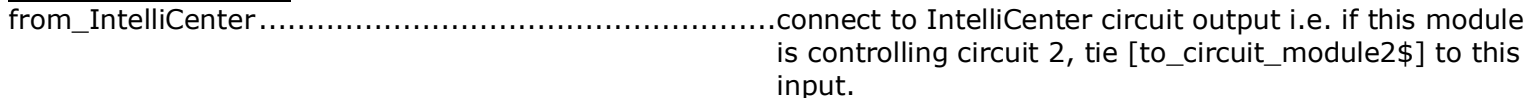

### <span id="page-12-0"></span>**DIGITAL OUTPUTS**

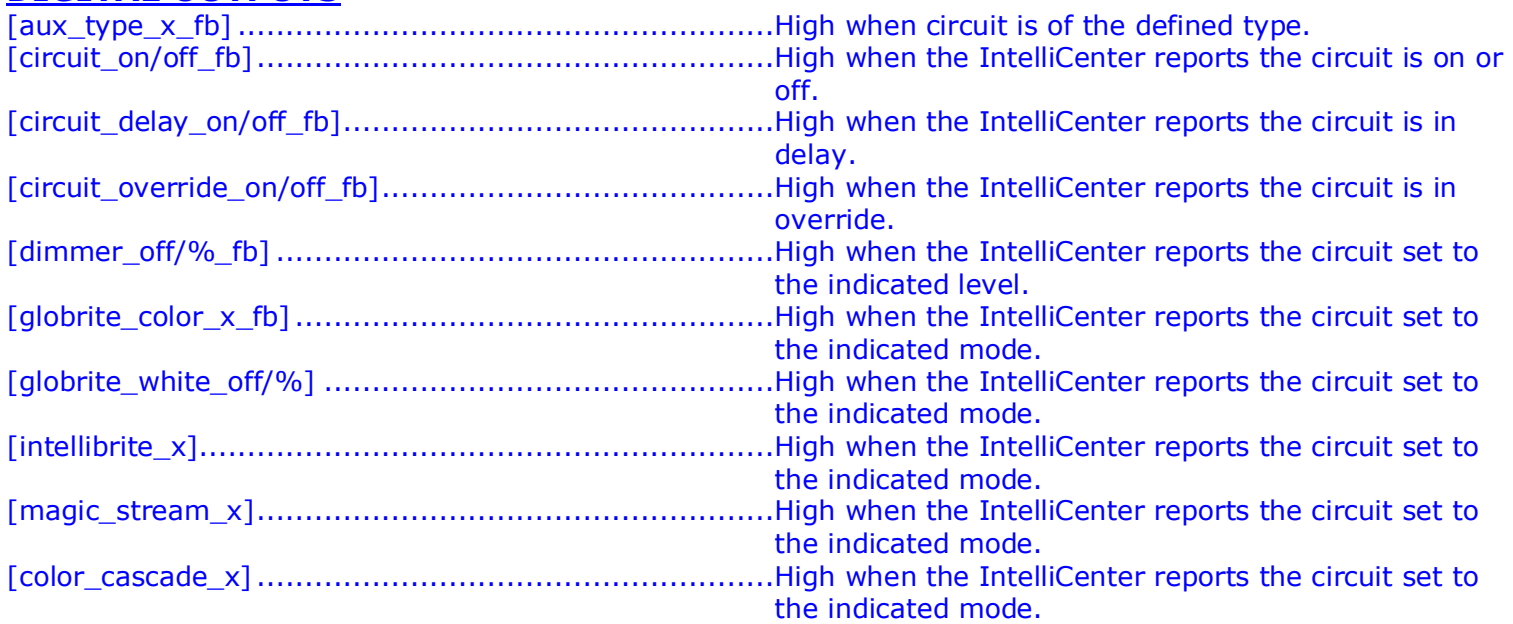

### <span id="page-12-1"></span>**ANALOG OUTPUTS**

### <span id="page-12-2"></span>**SERIAL OUTPUTS**

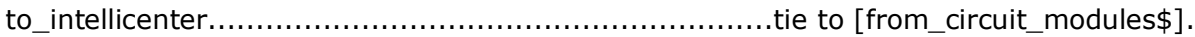

### <span id="page-12-3"></span>**PARAMETERS**

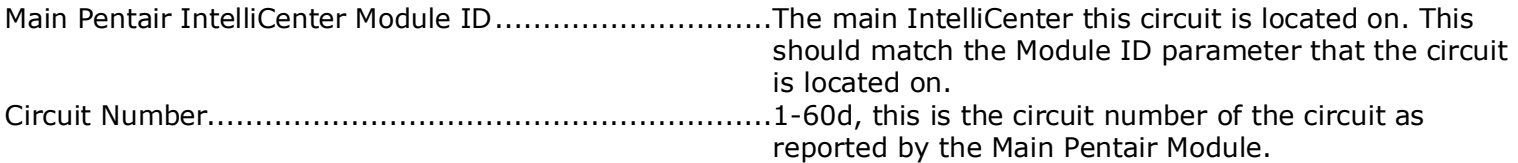

<span id="page-13-0"></span>This module is supported by ControlWorks Consulting, LLC. Should you need support for this module please email support@controlworks.com or call us at 440-449-1100. ControlWorks normal office hours are 9 AM to 5 PM Eastern, Monday through Friday, excluding holidays.

Before calling for support, please ensure that you have loaded and tested operation using the included demonstration program and touchpanel(s) to ensure that you understand the correct operation of the module. It may be difficult for ControlWorks to provide support until the demonstration program is loaded.

Updates, when available, are automatically distributed via Email notification to the address entered when the module was purchased. In addition, updates may be obtained using your username and password at [https://www.controlworks.com/Customers/Login.aspx.](https://www.controlworks.com/Customers/Login.aspx)

## **Distribution Package Contents**

<span id="page-13-1"></span>The distribution package for this module should include:

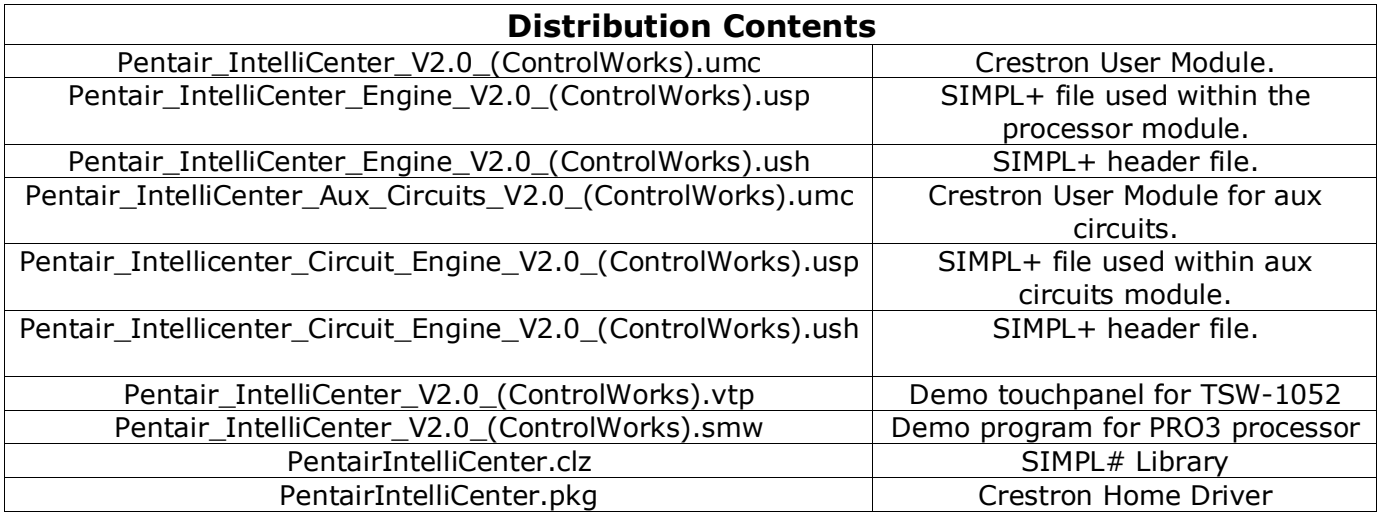

### **Revision History**

#### <span id="page-14-0"></span>V2.0.1 [caleb@controlworks.com](mailto:caleb@controlworks.com) 2020.02.16

• Corrected issue where Aux Circuit Modules in SIMPL Windows may not be properly initialized preventing proper control of Aux Circuits. This update affects only the CLZ file; no changes to UMC, USP, USH or Crestron Home are required.

#### V2.0 [caleb@controlworks.com](mailto:caleb@controlworks.com) 2020.02.16

- Reimplementation leveraging SIMPL#.
- Added Driver support for Crestron Home.

#### V1.3 [caleb@controlworks.com](mailto:caleb@controlworks.com) 2020.08.18

-Bug fix when refreshing the config from the digital input or on a reconnect, duplicate hardware would appear.

-Added Circuit Groups.

-Fix for SIMPL Windows 4.14 processor type issue.

-Minor bug fix in activation for 4 series compatibility.

-Added UPPER to UCMD's so lower case versions return data.

-Fixed an issue where module would not parse pool temp correctly, and cause buffer overflows.

-Added buffer to body temperature feedback to suppress updates unless the corresponding body is on.

#### V1.2 [caleb@controlworks.com](mailto:caleb@controlworks.com) 2019.04.17

-Updates to increase buffer size to accommodate large systems.

-Pentair supports 2 bodies of water in current FW releases. Updated module to reflect the correct body amount.

-Fix where cooling dead band would limit the spa setpoint.

-Known issue - It has been identified that in some cases the IntelliCenter system will report the incorrect heater selection. This results in no feedback for the heater selection. Pentair is aware of the issue, no timeline for a fix has been communicated to ControlWorks.

### V1.1 caleb@controlworks.com 2019.03.05

- -Added service mode.
- -Added air temperature.
- -Added heater selection.
- -Added feature circuits.

#### V1.0 caleb@controlworks.com 2018.03.14

-initial release

## **Development Environment**

<span id="page-15-0"></span>This Module and Driver version was developed on the following hardware and software. Different versions of hardware or software may or may not operate properly. If you have questions, please contact us.

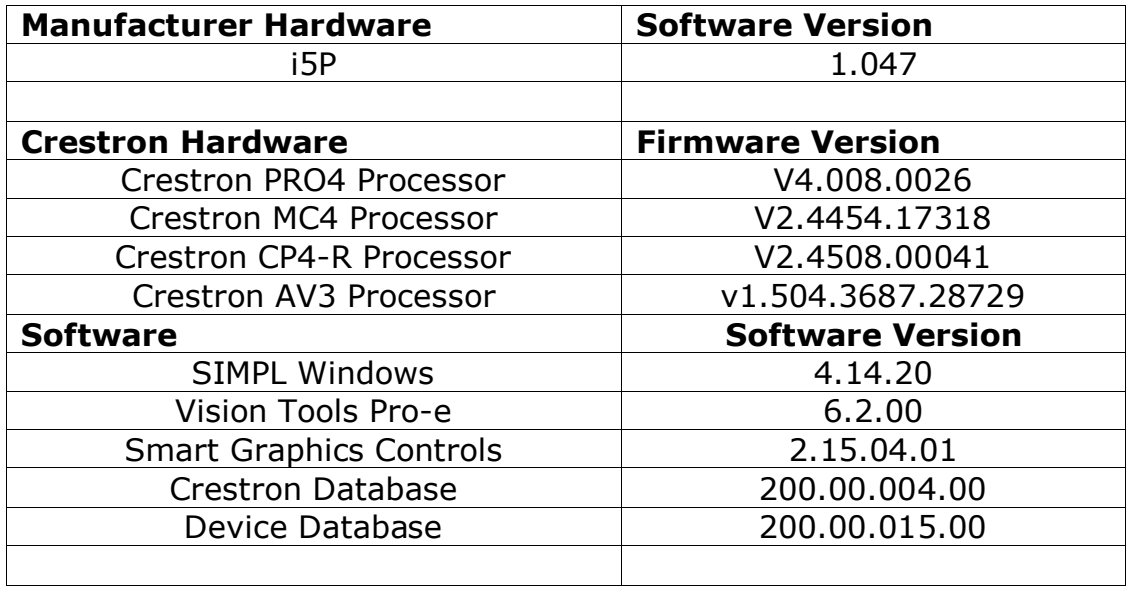

# <span id="page-16-0"></span>**ControlWorks Consulting, LLC Module Instance License Agreement**

#### **Definitions:**

*ControlWorks*, *We*, and *Us* refer to ControlWorks Consulting, LLC, with headquarters located at 8228 Mayfield Road, Suite 6B Rear Chesterland, Ohio 44026. *You* and *Dealer* refer to the entity purchasing the module. *Client* and *End User* refer to the person or entity for whom the Crestron hardware is being installed and/or will utilize the installed system. *System* refers to all components described herein as well as other components, services, or utilities required to achieve the functionality described herein. Instance License refers to a module license that is granted to a specific combination of a Crestron Processor and a single Controlled Device (for example, based on the respective serial numbers or other uniquely identifying information); a separate Instance License must be purchased for each such combination. *Module* refers to files required to implement the functionality provided by the Module and may include source files with extensions such as UMC, USP, SMW and VTP. *Driver* refers to the files required to implement the functionality in the Crestron Home environment. *Demo Program* refers to a group of files used to demonstrate the capabilities of the Module, for example a SIMPL Windows program and VisionTools Touchpanel file(s) illustrating the use of the Module but not including the Module. *Software* refers to the Module and the Demo Program.

#### **Disclaimer of Warranties**

ControlWorks Consulting, LLC software is licensed to You as is. You, the consumer, bear the entire risk relating to the quality and performance of the Software. In no event will ControlWorks Consulting, LLC be liable for direct, indirect, incidental or consequential damages resulting from any defect in the Software, even if ControlWorks Consulting, LLC had reason to know of the possibility of such damage. If the Software proves to have defects, You and not Us must assume the cost of any necessary service or repair resulting from such defects.

#### **Provision of Support**

We provide limited levels of technical support only for the most recent version of the Module and Driver as determined by Us. We do not provide support for previous version of the Module or Driver, modifications to the Module or Driver not made by Us, to persons who have not purchased the Module, Driver, or corresponding license(s) from Us. In addition, we may decline to provide support if the Demo Program has not been utilized. We may withdraw a Module, Driver, or corresponding license(s) from sale and discontinue providing support at any time and for any reason, including, for example, if the equipment for which the Module or Driver is written is discontinued or substantially modified. The remainder of your rights and obligations pursuant to this license will not be affected should ControlWorks discontinue support for a Module or Driver.

#### **Modification of Software**

You may not decrypt (if encrypted), reverse engineer, modify, translate, disassemble, or de-compile the Module or Driver in whole or part. Any modifications to the Module or Driver shall immediately terminate any licenses purchased with respect thereto. You may, however, modify the Demo Program. In no event will ControlWorks Consulting, LLC be liable for direct, indirect, incidental or consequential damages resulting from You modifying the Software in any manner.

#### **Indemnification/Hold Harmless**

ControlWorks, in its sole and absolute discretion may refuse to provide support for the application of the Module or Driver in such a manner that We feel has the potential for property damage, or physical injury to any person. Dealer shall indemnify and hold harmless ControlWorks Consulting LLC, its employees, agents, and owners from any and all liability, including direct, indirect, and consequential damages, including but not limited to personal injury, property damage, or lost profits which may result from the operation of a program containing a ControlWorks Consulting, LLC Module or any component thereof.

#### **License Grant**

This Module or Driver is licensed under the Instance License system, and Licenses are valid only for the specific combination of Crestron Processor and Controlled Device identified when the License was purchased or otherwise acquired and licenses may not be transferred to other Crestron processors or controlled devices. In ControlWorks sole discretion, ControlWorks may grant a transfer of an existing license to a new Crestron Processor or Controlled Device, not both. If granted, transfer may be subject to an administrative fee as determined by ControlWorks from time to time.

Software authored by ControlWorks remains the property of ControlWorks. Upon purchasing an Instance License, ControlWorks grants You the non-exclusive, non-transferable, perpetual license to use the specific Software authored by ControlWorks as a component of Systems programmed by You for which a Module Instance License has been acquired. This Software is the intellectual property of ControlWorks Consulting, LLC and is protected by law, including United States and International copyright laws. This Software and the accompanying license is valid only for the specific Crestron Processor and Controlled Device identified at the time the license was purchased or otherwise acquired and may not be transferred, resold, or assigned by any means.

#### **The use of this software indicates acceptance of the terms of this agreement.**

Copyright (C) 2018-2021 ControlWorks Consulting, LLC All Rights Reserved – Use Subject to License. US Government Restricted Rights. Use, duplication or disclosure by the Government is subject to restrictions set forth in subparagraphs (a)-(d) of FAR 52.227-19.